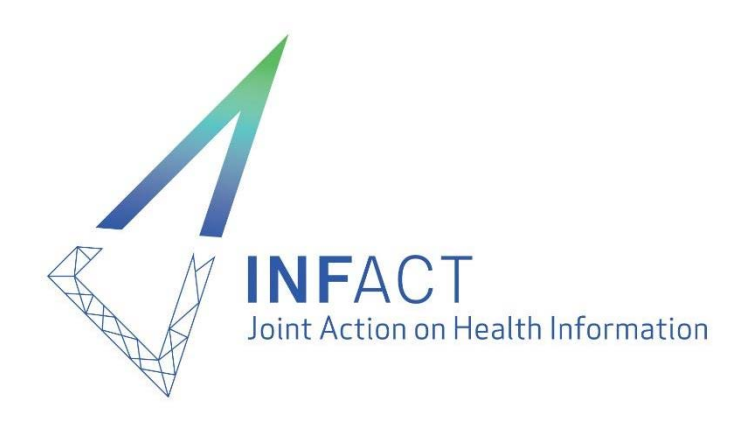

# Research Network (RN) – a short manual

26<sup>th</sup> of April 2021

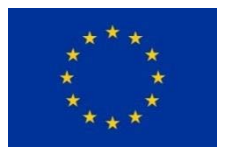

This project is cofunded by the Health Programme of the European Union

Sciensano | Rue Juliette Wytsmanstraat 14 | 1050 Brussels | Belgium| e-mail: infact.coordination@sciensano.be| Website: www.inf-act.eu|Twitter: @JA\_InfAct

# **Table of Contents**

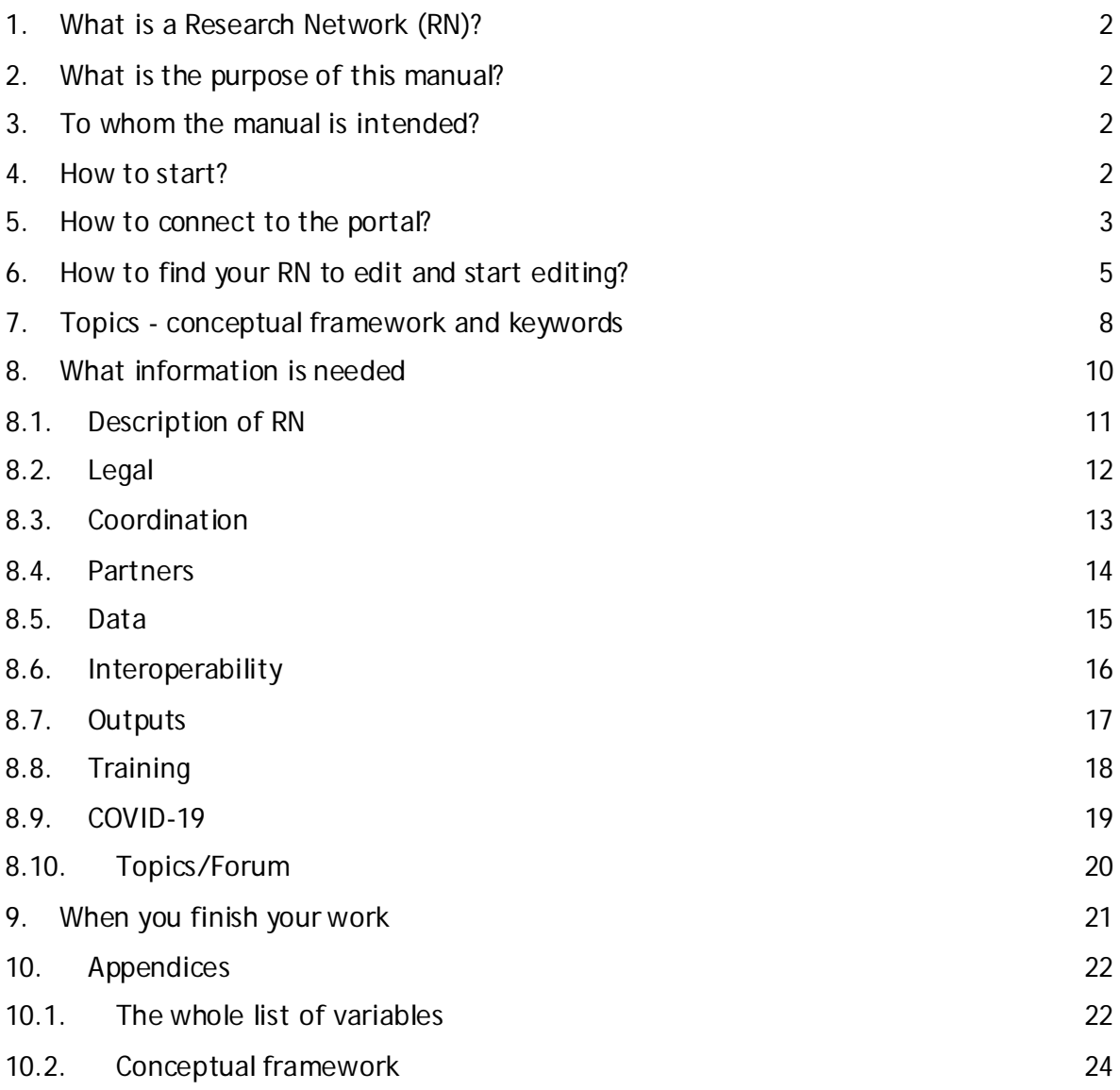

#### <span id="page-2-0"></span>**1. What is a Research Network (RN)?**

A Research Network (RN) is an active network of national and/or regional experts from several countries that perform comparative research in a specific health area (information domain).

#### <span id="page-2-1"></span>**2. What is the purpose of this manual?**

With this manual, we would like to present to you:

- the technical part of entering the information to the portal (how to log in, how to use the application, etc.), and
- the methodological part (what information to enter and how).

#### <span id="page-2-2"></span>**3. To whom the manual is intended?**

This manual is intended for people who are the contact persons of RNs and for people who will prepare part of the data needed in the RN description, helping the contact person to complete the description.

#### <span id="page-2-3"></span>**4. How to start?**

For a successful start, we recommend you to:

- Request access to the HIP using the [this link](https://surveys.sciensano.be/index.php/783612?lang=en) or by emailing [phiri.coordination@sciensano.be](mailto:phiri.coordination@sciensano.be) with the following information: email and date of birth.
- Read the methodological part of the manual. Your work will be much easier if you prepare some information in advance.
- Please note that your session will be automatically ended **after 1 hour of inactivity**. You will, after refreshing the page, get the message "website under maintenance". Close your tab and log in again.

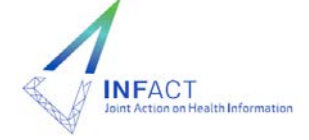

### <span id="page-3-0"></span>**5. How to connect to the portal?**

- Open your browser. Please make sure to use Google Chrome.
- Go to<https://www.healthinformationportal.eu/user> You will see the screen below

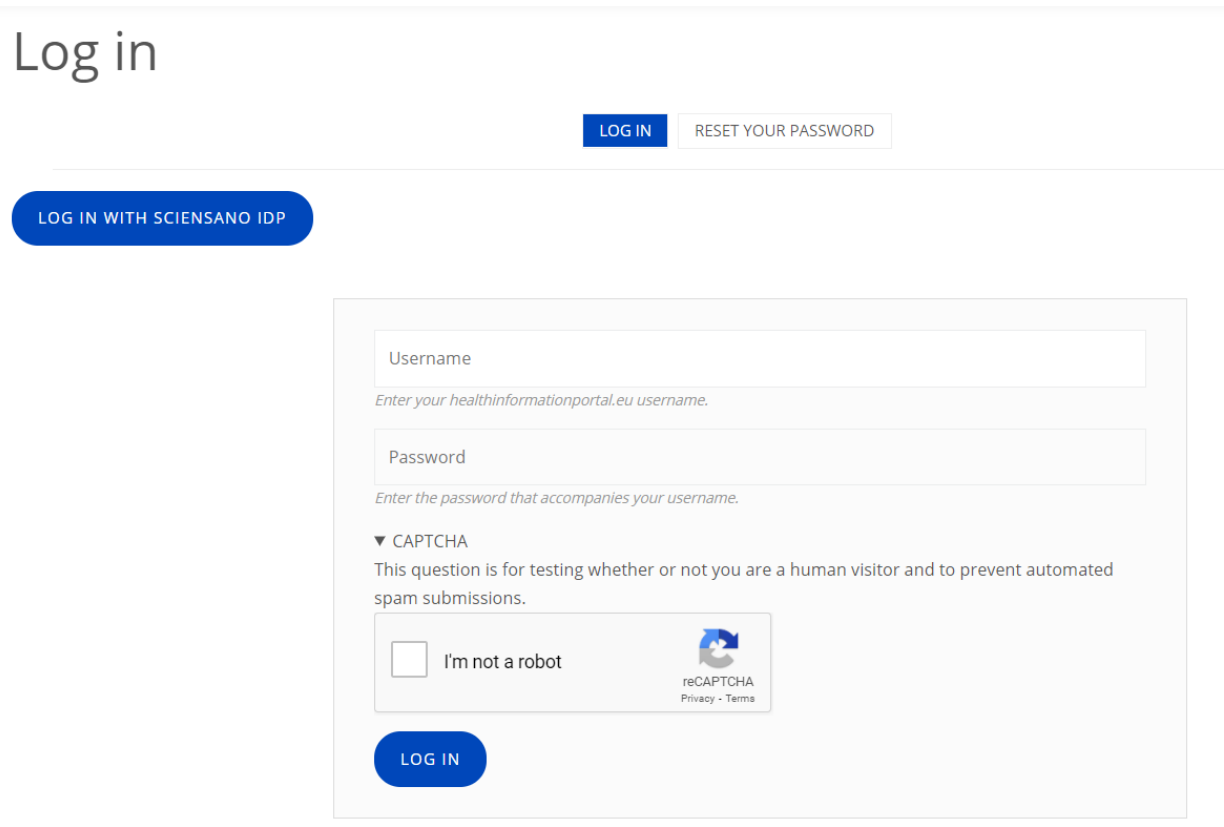

• Do not enter your username or password in the fields displayed here, but click on the button

#### LOG IN WITH SCIENSANO IDP

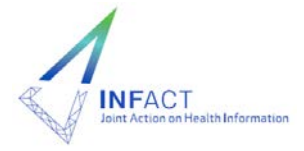

• You'll be redirected to the Sciensano Authentication portal.

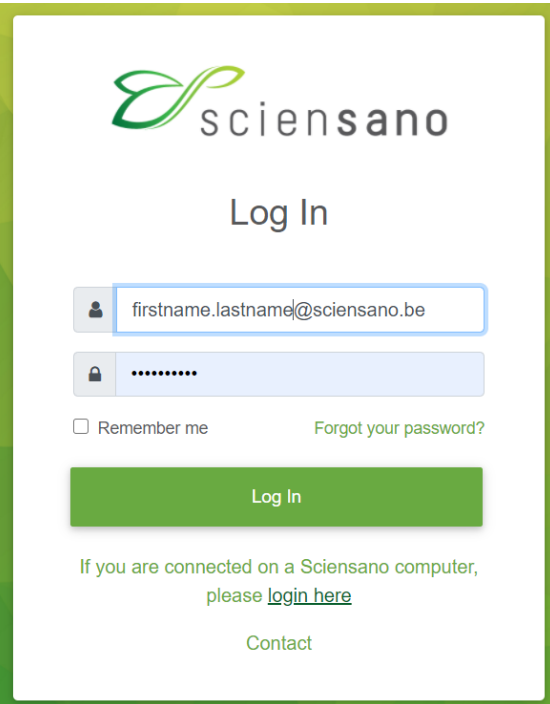

- Enter the username and password you have received from the HIP coordinators, and click on button Login. They are the same ones you use for the PHIRI SharePoint.
- Once logged in, a new toolbar should appear at the top of the screen. The actions you will be allowed to perform in the Portal will depend on your role.

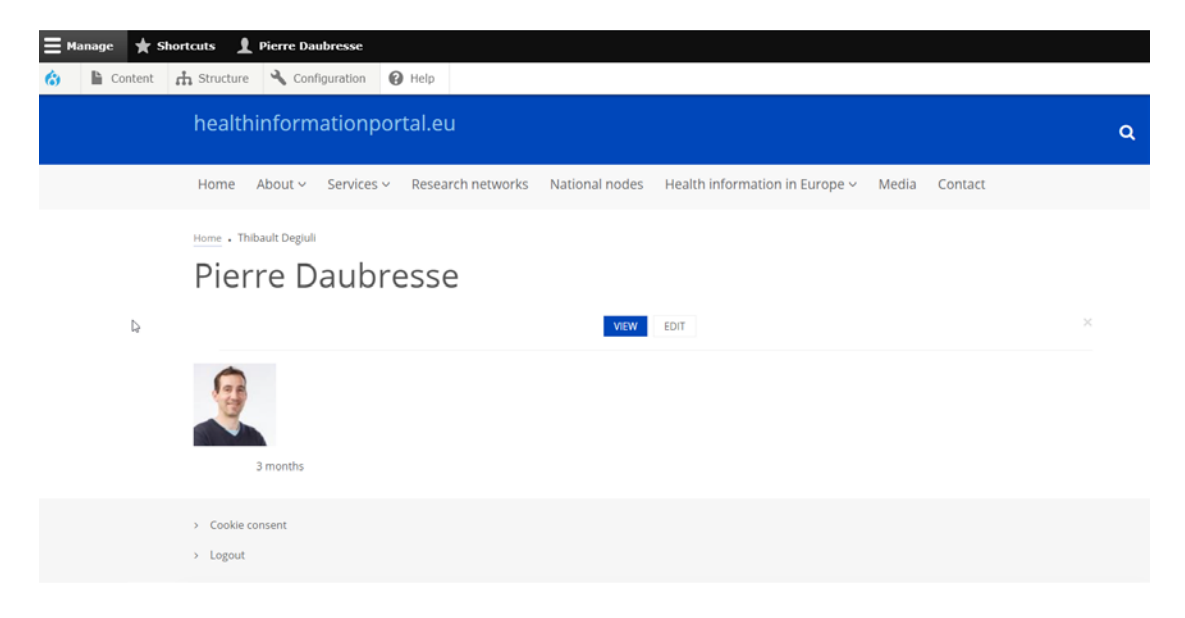

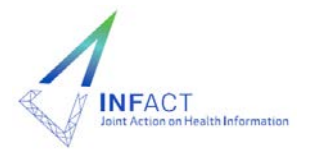

## <span id="page-5-0"></span>**6. How to find your RN to edit and start editing?**

Once you logged into the portal, you should see the homepage of the portal.

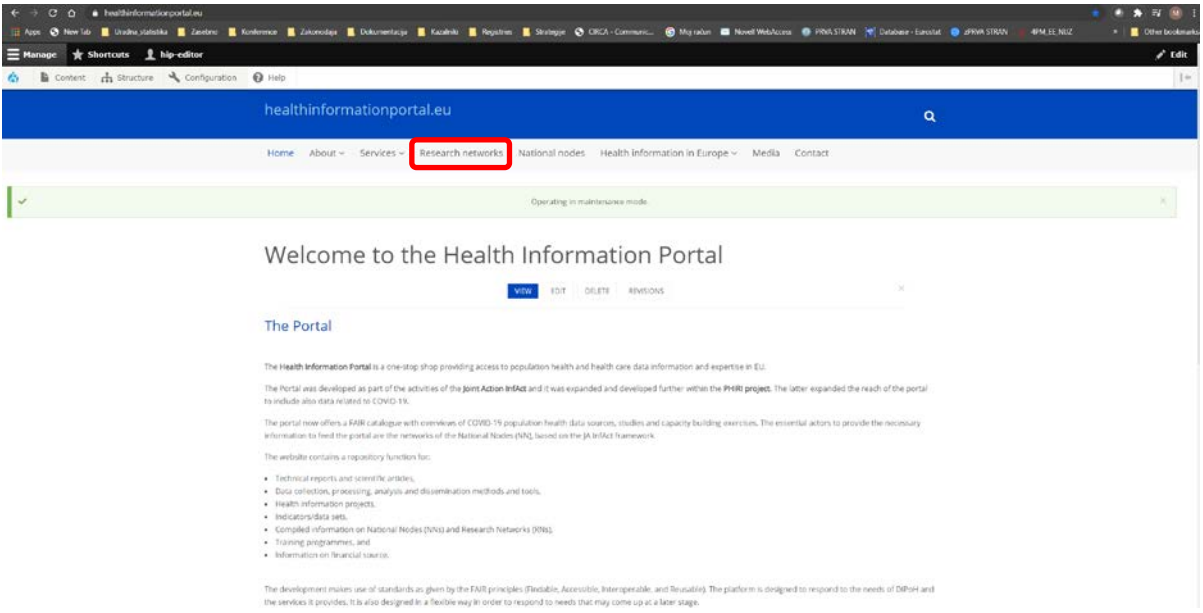

Click on the Research Network tab (red square above). You'll see the following screen.

![](_page_5_Picture_4.jpeg)

Select your research network and click on the name of the RN. You'll get a new screen with details on your RN. Please note that the coordinators might have already entered some basic information related to your RN into the system.

![](_page_5_Picture_6.jpeg)

![](_page_6_Picture_36.jpeg)

To add or edit the information, click on the small EDIT button, just below the name of the RN (red square above). You'll be immediately switched to the editing mode which looks like the screenshot below:

![](_page_6_Picture_37.jpeg)

All the fields marked with  $*$ , are obligatory.

![](_page_6_Picture_4.jpeg)

![](_page_7_Picture_0.jpeg)

Please note that there is **button** at the bottom of each tab. Make sure to use it every now and then to prevent losing any data. The expiration time of the page is of one hour.

For your convenience, you can hover over the blue or grey question mark next to the different "field names" to have more explanation on the type of information that is requested.

![](_page_7_Picture_48.jpeg)

![](_page_7_Picture_4.jpeg)

### <span id="page-8-0"></span>**7. Topics - conceptual framework and keywords**

The main advantage of the HIP is the search function and connectivity of the different content. This is possible only by proper tagging of the information in the HIP. Therefore, there are two powerful tools used for tagging the information.

1. By using predefined Topics. During InfAct, a conceptual framework consisting of a fourlayers framework was developed to embrace the different topics related to health information at the aggregated level (see appendix). The Conceptual framework is now included into the HIP.

Example: When you are adding information related to a mortality registry, you will see the topic field.

![](_page_8_Picture_192.jpeg)

You would then select:

- 1<sup>st</sup> level: Health Status
- 2<sup>nd</sup> level: Mortality
- $\bullet$  3<sup>rd</sup> level: Age-and-cause-specific mortality
- $\bullet$  4<sup>th</sup> level: all causes

Since the same HI source is used also for estimation of e.g. maternal mortality, you would tag the same HI source also with

- 1<sup>st</sup> level: Health Status
- 2<sup>nd</sup> level: Mortality
- $\bullet$  3<sup>rd</sup> level: Maternal, perinatal and newborn mortality
- 4th level: Maternal mortality

In the same manner, you can add as many tags as you want. You could also stop at level two, so you would tag your source only as Health Status  $\rightarrow$  Mortality. But in this case, when user will search for maternal mortality, your HI source will not be found. Therefore, we recommend you to spend a little more time to properly tag your RN.

Please note that this framework will change over time since in the life course of PHIRI some additional items will be added to the framework.

![](_page_8_Picture_17.jpeg)

2. Besides the conceptual framework, you will be able to tag the health information sources you are adding by using "common" keywords. The different material on the Portal will be searchable also by typing free key words in the search function of the Portal. If the key words connected to the e.g. health information source, match the ones written in the search tab, the health information source will be identified.

Later on in this documents, terms "Topics" and "Keywords" are used to distinguish between topics based on conceptual framework and free keywords.

![](_page_9_Picture_2.jpeg)

#### <span id="page-10-0"></span>**8. What information is needed**

The description of the RN is organised in ten tabs:

- 1. **Description** Basic information on RN
- 2. **Legal** legal aspects of RN activities
- 3. **Coordination** information on leading institute and principal investigator
- 4. **Partners** information on participating institutions, experts and contributors
- 5. **Data** information on data collected by RN
- 6. **Interoperability** basic information on IO
- 7. **Outputs** list of outputs of RN provided elsewhere
- 8. **Training** list of existing trainings (recordings, materials, etc) and trainings that could be offered by RN
- 9. **COVID-19** information on activities related to COVID-19
- 10. **Topics/Forum** any other information

Please note that view in editing mode differs from that view in viewing mode. In this manual, we're referring to the editing mode.

The table with all the necessary information for a research network is presented in the appendix to this manual at the end of document. In the following subchapters, the content of each tab is presented with instructions on how to prepare and how to enter the information.

Some information might have been already pre-filled by the project coordinators:

List of institutions: long list of institutions dealing with health information has already been uploaded. We uploaded all partners of InfAct and PHIRI, and some partners of the research networks. Please note that the names of the institutions are filled-in with their original names together with their country name (e.g. Finland - TERVEYDEN JA HYVINVOINNIN LAITOS) and not with their English substitutes. You can search institutions by any part of text, but our advice is to start search with the country name to narrow down the selection.

![](_page_10_Picture_16.jpeg)

# <span id="page-11-0"></span>**8.1. Description of a RN**

The table below shows the information required to complete the description of a Research Network.

![](_page_11_Picture_126.jpeg)

![](_page_11_Picture_3.jpeg)

# <span id="page-12-0"></span>**8.2. Legal**

Short description of the legal aspects of the RN's activities.

![](_page_12_Picture_62.jpeg)

![](_page_12_Picture_5.jpeg)

## <span id="page-13-0"></span>**8.3. Coordination**

The following variables are used to describe the HI sources:

![](_page_13_Picture_94.jpeg)

If the information on leading institution has not been prefilled in, please follow this procedure:

- Try "Add existing institution", then enter a few letters of the original name of the institution (like "Scien..." or "Belgium"). A list of all institutions matching the search "Scien" will appear, then you select the right one.
- If you can't find the right institution, select "Add new institution". In this case, you'll create a new institution that will be uploaded to the system and will be available at all later stages. You will have to provide the web site of the institution and the country.

The same procedure needs to be followed also in case of partners (see next section).

![](_page_13_Picture_7.jpeg)

#### <span id="page-14-0"></span>**8.4. Partners**

![](_page_14_Picture_77.jpeg)

![](_page_14_Picture_2.jpeg)

#### <span id="page-15-0"></span>**8.5. Data**

The purpose of this tab is to provide an overview of the data collected in different ways by the RN. You can create as many data nodes as necessary. For each data node click on "Add new node". For each data node, you will have to enter the following variables:

![](_page_15_Picture_167.jpeg)

![](_page_15_Picture_3.jpeg)

# <span id="page-16-0"></span>**8.6. Interoperability**

The purpose of this tab is to provide basic information on interoperability.

![](_page_16_Picture_125.jpeg)

![](_page_16_Picture_3.jpeg)

## <span id="page-17-0"></span>**8.7. Outputs**

The purpose of this tab is to provide information on outputs of RN in all formats (reports, scientific publications, web portals, etc.). You can add as many different RN outputs as you want (simply click on "Add new output"). For each output, you have to fill in the following variables:

![](_page_17_Picture_111.jpeg)

![](_page_17_Picture_3.jpeg)

## <span id="page-18-0"></span>**8.8. Training**

The purpose of this tab is to provide information on already existing trainings and trainings that could be offered to interested groups. You can add several trainings (by clicking the button "Add new item"), and for each you have to fill in the variables in the table below, except for the possible trainings ("trainings that could be offered").

![](_page_18_Picture_97.jpeg)

![](_page_18_Picture_3.jpeg)

## <span id="page-19-0"></span>**8.9. COVID-19**

The purpose of this tab is to provide information on relevance of work of the RN to Covid-19 related issues.

![](_page_19_Picture_74.jpeg)

![](_page_19_Picture_3.jpeg)

## <span id="page-20-0"></span>**8.10. Topics/Forum**

The purpose of this tab is to provide any other information that has not been covered in previous tabs and to report whether there are platforms (forum, blog, etc) for communication among members.

![](_page_20_Picture_84.jpeg)

![](_page_20_Picture_3.jpeg)

### <span id="page-21-0"></span>**9. When you finish your work**

- Please make sure to save your work frequently.
- The information related to the RN will not be visible to the outer world immediately since the content might be reviewed first.
- You can come back at any time and edit your RN again.
- Editors will publish the information related to your RN which will then become visible on the Portal.

![](_page_21_Picture_5.jpeg)

# <span id="page-22-0"></span>**10. Appendices**

# <span id="page-22-1"></span>**10.1. The whole list of variables**

![](_page_22_Picture_246.jpeg)

![](_page_22_Picture_3.jpeg)

![](_page_23_Picture_90.jpeg)

![](_page_23_Picture_1.jpeg)

# <span id="page-24-0"></span>**10.2. Conceptual framework**

![](_page_24_Picture_197.jpeg)

![](_page_24_Picture_2.jpeg)

![](_page_25_Picture_226.jpeg)

![](_page_25_Picture_1.jpeg)

![](_page_26_Picture_30.jpeg)

![](_page_26_Picture_1.jpeg)